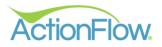

# Step 1- Create a Customer

Create a customer using the quote Wizard or by manually entering a customer

# Option 1: Quote Wizard-

1. Click on the Quote Wizard icon to the left side of the Home Tab Screen. You can enter in the client information here and click okay. This will create a new quote and open the Area Module, where you can enter your quote.

| 🥌 Acti     | onFlow Main Wind | low          |                              |                |           |            |                  |
|------------|------------------|--------------|------------------------------|----------------|-----------|------------|------------------|
|            |                  | > Home Pro   | ocesses Administrati         | on             |           |            | Welcom           |
| Version 4. | omer Dealer      | rs Scheduler | ĂF Quote Wizard              | - 🗆 X          | Dashboard | Settings   | Feature Requests |
| +          | Dealer           |              | Customer Name:               | Grace Test     |           |            |                  |
| 2          | Customer:        | Bob Dylan    | Job Name:                    | Primary Home   |           | CREATE QUO | те               |
| Q          | A Basic In       | fo           | Address Info:                |                |           |            | _                |
| 1          | Name:            | Bob Dylan    | - Street 1:                  | 123 Maple Rd   |           |            |                  |
| G          | Type:            |              | Street 2:                    |                |           |            |                  |
|            |                  |              | County:                      |                | earch     |            |                  |
|            | Lead Source      |              | Contact Info:                |                |           |            |                  |
|            |                  |              | Phone:                       | 09 123 4562 🗸  |           |            |                  |
|            | V Dealers        | 5            | Email:                       | grace@test.com |           |            |                  |
|            | 🤜 Job            |              |                              |                |           |            |                  |
|            |                  |              | Dealers (Optional):          |                |           |            |                  |
|            |                  |              | Dealers:                     | ~              |           |            |                  |
|            |                  |              | Dealers Contact:             | ~              |           |            |                  |
|            |                  |              | Assigned Roles:              |                |           |            |                  |
|            |                  |              | <ul> <li>Assigned</li> </ul> | Roles          |           |            |                  |
|            |                  |              |                              | OK Cancel      |           |            |                  |
|            |                  |              |                              |                |           |            |                  |
|            |                  |              |                              |                |           |            |                  |
|            |                  |              |                              |                |           |            |                  |

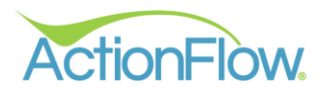

# **Option 2- Manually enter a new customer**

1. Click on the green plus sign on the left side of the Home Tab Screen.

| Acti<br>Version 4. | onFlow. < >                 | Home Proc | esses A   | dminist    | ration          |               |              |          |               |        |
|--------------------|-----------------------------|-----------|-----------|------------|-----------------|---------------|--------------|----------|---------------|--------|
| Cust               | omer Account                | Scheduler | Inventory | y Ven      | dor Fabrication | Fab Scheduler | GridView     | Reports  | Dashboard     | Settir |
| 8                  |                             |           |           | Sel        | ect Customer    | → Sec         | ırch         | c        | REATE QUOTE   |        |
| <b>Q</b>           | Name:                       |           |           | <b>3</b> 4 | Measure Square  | •             | Contact Info | ormation |               |        |
| G                  | Status:                     |           | ~         |            |                 | ~             | Persons      | Person   | Person Search | ı      |
| 1                  | Туре:                       | ~         |           |            |                 | $\sim$        | Assigned Ro  | oles     |               |        |
|                    | Process:                    |           | ~         |            |                 |               | -            |          |               |        |
|                    | Lead Source:                |           | ~         |            |                 |               |              |          |               |        |
|                    | Customer                    | Details   |           |            |                 |               |              |          |               |        |
|                    | <ul> <li>Actions</li> </ul> |           |           |            |                 |               |              |          |               |        |
|                    | <ul> <li>Account</li> </ul> |           |           |            |                 |               |              |          |               |        |
|                    | Job                         |           |           |            |                 |               |              |          |               |        |

Enter the Customer Name and update the customer information. Click Save. (If it is greyed out, ActionFlow autosaved your data.)

| ActionRow Main Window                   | stration Web                                                                                                    | come, MasterGrace - The Training Enterprise- Metric LOCOUT 💽 😯 🖂 😭 🏀 🧟 😰 👔 איז איז איז איז גער איז גער איז גער איז גער גער גער גער גער גער גער גער גער גער |
|-----------------------------------------|----------------------------------------------------------------------------------------------------|----------------------------------------------------------------------------------------------------|
| Customer Dealers Scheduler Inventory Ve | endor Fabrication GridView Reports Dashboard Settings Feature Requests                                                                                                    | Loaded only those Jobs from the last 12 months. 🚺 User: V Action: V Future Days: 0 ToDos: Do Now V 0                                                       |
| Customer: Harry Kane                    | Search CREATE QUOTE                                                                                                    | CUSTOMER VIEW JOB VIEW #                                                                                                    |
| Q Sasic Info                            | <ul> <li>Contact Information</li> <li>Address         <ul> <li>Address</li> <li>Condact</li> <li>Deade</li> <li>Condact</li> <li>Deade</li> <li>Condact</li> <li>Deade</li> <li>Condact</li> <li>Deade</li> <li>Condact</li> <li>Deade</li> <li>Condact</li> <li>Condact</li> <li>C</li></ul></li></ul> |                                                                                                    |
| <ul><li>Dealers</li><li>Job</li></ul>   |                                                                                                    |                                                                                                    |
|                                         |                                                                                                    |                                                                                                    |

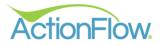

2. Create a Job by clicking the green plus sign on the left side of the Home Tab.

## **Customer View**

| ActionFlow         | Main Window | Home Processe  | s Administratio  | n                            |                   |                    | Web                    | come, MasterGrace - The Tra  | aining Enterprise- Metri | C LOG OUT      | 000         | 🖬 🍾 🎉          | 🖹 SAVE       |       |
|--------------------|-------------|----------------|------------------|------------------------------|-------------------|--------------------|------------------------|------------------------------|--------------------------|----------------|-------------|----------------|--------------|-------|
| Customer           | Dealers     | Scheduler Inve | ntory Vendor     | Fabrication                  | GridView Reports  | Dashboard Setti    | ngs Feature Requests   | Loaded only those Jobs fro   | m the last 12 months.    | User: 🗸        | Action: * v | Future Days: 0 | ToDos: Do    | Now   |
| +<br>Custo         | omer: Har   | ry Kane        |                  |                              | ✓ Search          | CREA               | TE QUOTE               | -                            |                          |                |             | CUSTOMER VI    | EW JOB VIEV  | W #14 |
|                    | Basic Info  |                |                  |                              |                   |                    |                        |                              |                          |                |             |                |              |       |
| Nam                | ne:         | Harry Kane     | <b>B C</b>       | Contact I                    | nformation        |                    |                        |                              |                          |                |             |                |              |       |
| Туре               | e:          | ~              |                  | Persons                      | Person Perso      | n Search           |                        |                              |                          |                |             |                |              |       |
|                    | d Source:   |                | 1                | <ul> <li>Assigned</li> </ul> | Palas             |                    |                        |                              |                          |                |             |                |              |       |
|                    |             |                |                  | Assigned                     | noies             |                    |                        |                              |                          |                |             |                |              |       |
|                    | Dealers     |                |                  |                              |                   |                    |                        |                              |                          |                |             |                |              |       |
| $\overline{\land}$ | Job         |                |                  |                              |                   |                    |                        |                              |                          |                |             |                |              |       |
| + (                | Job List:   |                |                  |                              |                   |                    |                        |                              |                          |                |             |                |              |       |
| 0                  |             | r Status ▼ Job | No               | 0                            |                   | T Construid Data T | Notes 🔻 Estimate Notes | -                            |                          |                |             |                |              |       |
| <b>Q</b>           | > 14        |                | mary Home 0.0000 |                              |                   | 10/08/2023         | totes i Estimate rotes |                              |                          |                |             |                |              |       |
| 1                  | Count:      | 1              |                  |                              |                   |                    |                        |                              |                          |                |             |                |              |       |
| 1                  |             |                |                  |                              |                   |                    |                        | _                            |                          |                |             |                |              |       |
|                    |             |                |                  |                              |                   |                    |                        | _                            |                          |                |             |                |              | C     |
|                    | Job: #14    | එ Primary Ho   | ome              |                              | ✓ Job :           | search             |                        |                              |                          |                |             |                |              | Ľ     |
| ×                  | A Basic     | Info           |                  |                              |                   | Area List:         |                        |                              |                          |                | Area        | Search:        | Go to Record | Da l  |
|                    | Name:       | Primary Home   | 64               | <u>ل</u> ا                   | Process: Standard | × +                | Sort 🛱 Rv Name C       | Qnt Status CalcType Material | Color Revenue M2 Rn      | nkSqFt Edge(s) |             |                |              |       |
|                    | Status:     | Created        | ~                |                              | Contact Informa   |                    | _                      |                              |                          |                |             |                |              |       |
|                    |             |                |                  |                              |                   | 0                  |                        |                              |                          |                |             |                |              |       |

## Job View

| AF Action  | Flow Main Window                                  |                                                       |                                                        |                                         | -            |
|------------|---------------------------------------------------|-------------------------------------------------------|--------------------------------------------------------|-----------------------------------------|--------------|
| Action     |                                                   |                                                       | Welcome, MasterGrace - The Training Enterprise- Metric |                                         |              |
| Custom     |                                                   | GridView Reports Dashboard Settings Feature Reque     | total Loaded only those Jobs from the last 12 months.  | User: V Action: V Future Days: 0 ToDos: | Do No        |
| Custo      | mer: Harry Kane                                   | Search CREATE QUOTE                                   |                                                        | CUSTOMER VIEW                           | W JOB V      |
| Dealers    | 5                                                 |                                                       |                                                        |                                         |              |
| $\bigcirc$ | Job                                               |                                                       |                                                        |                                         |              |
| +          | Job List:                                         |                                                       |                                                        |                                         |              |
| 0          | # T Status T Job Name T M2 T Revenue T Paymen     | ts T AmountDue T CreatedDate T Notes T Estimate Notes | <b>T</b>                                               |                                         |              |
| ٩          | > 14 Created ~ Primary Home 0.0000 NotLoaded 0.00 | 0.00 10/08/2023                                       |                                                        |                                         |              |
| 1          | Count: 1                                          |                                                       |                                                        |                                         |              |
| G          | Count: 1                                          |                                                       |                                                        |                                         |              |
| 徊          |                                                   | -                                                     |                                                        |                                         |              |
| Δ          | Job: #14 🖒 Primary Home                           | ✓ Job Search                                          |                                                        |                                         |              |
| ×          | Basic Info                                        | Area List:                                            |                                                        | Area# Search:                           | Go to Record |
|            | Name: Primary Home 🖉 🖄 🧹 Proc                     | ess: Standard 🗸 🕂 Sort â Rv Name                      | Qnt Status CalcType Material Color Revenue M2 RmkSqFt  | Edge(s) LnM Fab Notes                   |              |
|            | Status: Created V                                 | Contact Information                                   |                                                        |                                         | ^            |
|            | Type: V                                           | Persons                                               |                                                        |                                         |              |
|            |                                                   |                                                       |                                                        |                                         |              |

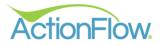

| er: Harry Kane                                                                             | ✓ Search                     | CREATE QUOTE                                                    |                                            |                     |                     | CUST                         | OMER VIEW JOB VI |
|--------------------------------------------------------------------------------------------|------------------------------|-----------------------------------------------------------------|--------------------------------------------|---------------------|---------------------|------------------------------|------------------|
|                                                                                            |                              |                                                                 |                                            |                     |                     | _                            |                  |
| b                                                                                          |                              |                                                                 |                                            |                     |                     |                              |                  |
| ob List:                                                                                   |                              |                                                                 |                                            |                     |                     |                              |                  |
| = T Status T Job Name T M2 T Revenue T                                                     | Payments T AmountDue T Creat | itedDate 🔻 Notes 🛪 Estimate Notes 🛪                             |                                            |                     |                     |                              |                  |
| > 14 Created ~ Primary Home 0.0000 0.00                                                    | 0.00 0.00 10/08              | 8/2023                                                          |                                            |                     |                     |                              |                  |
| Count: 1                                                                                   |                              |                                                                 |                                            |                     |                     |                              |                  |
| ob: #14 욘 Primary Home                                                                     | ✓ Job Search                 |                                                                 |                                            |                     |                     |                              |                  |
| ob: #14 @ Primary Home                                                                     |                              | Area List:                                                      |                                            |                     |                     |                              | Go to Record     |
| ob: #14 (2) Primary Home                                                                   | A                            |                                                                 |                                            | al Color Revenue M2 | RmkSqPt Edge(s) Lni | Area# Search:<br>M Fab Notes | Go to Record     |
| ob: #14 연 Primary Home                                                                     | Process: Stand               | Area List:<br>+ scît 2° Rv №<br>1 2° Q 0 13 0 Ki                | ame <mark>Ont Status CalcType Mater</mark> | al Color Revenue M2 | RmkSqFt Edge(s) Lni |                              | Go to Record     |
| ob: #14 @ Primary Home<br>> Basic Info<br>Name: Primary Home<br>Status: Created ~          | Process: Stand               | Ares List:<br>+ Control (1) (1) (1) (1) (1) (1) (1) (1) (1) (1) | ame <mark>Ont Status CalcType Mater</mark> |                     |                     |                              | Go to Record     |
| ob: #14 @ Primary Home<br>Basic Info<br>Name: Primary Home<br>Status: Created ~<br>Type: ~ | Process: Stand               | Area List:<br>+ Soft i Rv N.<br>1 C Q Q 0 13 0 Ki               | ame <mark>Ont Status CalcType Mater</mark> |                     |                     |                              | Go to Record     |
| ob: #14 @ Primary Home<br>Basic Info<br>Name: Primary Home<br>Status: Created ~<br>Type: ~ | Process: Stand               | Ares List:<br>+ Control (1) (1) (1) (1) (1) (1) (1) (1) (1) (1) | ame <mark>Ont Status CalcType Mater</mark> |                     |                     |                              | Go to Record     |

3. Create an Area in that job by clicking on the green plus sign in the area section.

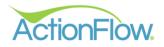

# Step 2- Create a Quote

The process for creating a quote can be described in these steps:

- 1) Add Required Area Data
- 2) Enter data for calculating square footage
- 3) Enter data for edges
- 4) Add additional options to the top
- 5) Add additional line items for quote
- 6) (If applicable) Enter data for calculating slab prices

The steps above are described in more detail below:

- Add Required Area Data (You can select a name for this Area in the drop down or you can highlight the field and type in your own custom name) The items below are required for all quotes:
  - Select a CalcType, which sets the prices that will apply for this quote.
  - Select the Material
  - Select the Color
  - Select the Edge Default

| ĀF Area Module                              |                                               |
|---------------------------------------------|-----------------------------------------------|
| Reports Drawing Cost Definitions Show: Cost |                                               |
| Area Data v म                               | Customer Layout Line Items Fabrication Layout |
| Area #: 13 🗲 ➔                              | Top List:                                     |
| Revision #: 0                               | DRAW Depth: 0 Text Box                        |
| Revision: 🗸 Revise 💥 🗸 Active               | Angle: 5.00                                   |
| CalcType: Retail                            |                                               |
| Name: Kitchen V                             |                                               |
| Material: Granite 3CM 🗸                     | + Top# Qnt Name Lgth                          |
| Color: Absolute Black 3CM 🗸 🕂               | 1                                             |
| Unit: O Slab 💿 M2                           |                                               |
| Orig Unit: SqFt Category:                   |                                               |
| 📫 Edge Def: Eased 🗸                         | * <                                           |
| Inventory Items                             | Top Details: <b>\Q U</b>                      |
|                                             | Name:                                         |
| New Fab Layout Add to Fab Layout            | Length:                                       |
| Extract Splash Show splash separately       | Depth:                                        |
| Split Seams                                 | Splash Height:                                |

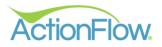

#### 2) Enter data for calculating square footage

You have three options for entering the information that is used for calculating square footage:

- Option 1: Override Section
- Option 2: Create rectangular tops
- Option 3: Create tops using the Drawing feature

The three options are described in detail below:

#### **Option 1: Override Section**

(The drawing is not required)

- 1. Expand the Override Section in the area data
- 2. Enter applicable values in the section and click the Calc and Save button on the right side of the screen to calculate override data that was entered.

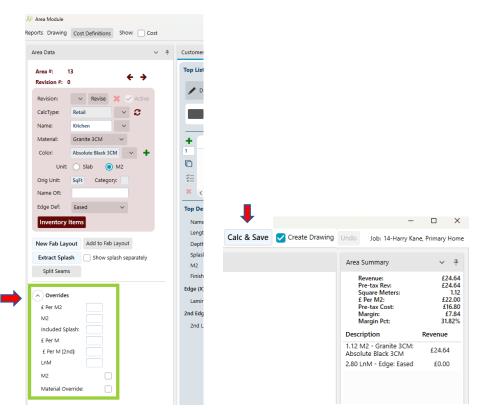

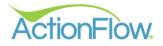

#### Option 2: Create tops with predefined shapes.

- 1. On the Customer Layout Section of the quote, use the predefined shapes button to create the top. Change the dimensions of the top by clicking the numbers. The top length and depth will also be displayed in Top Details.
- 2. Once a top is created, you can hover over the dimension to click and highlight the field. Once the box is selected, you can update/change the measurement. You can also hit the tab key to tab over to the other dimensions, so that you can modify them as well.

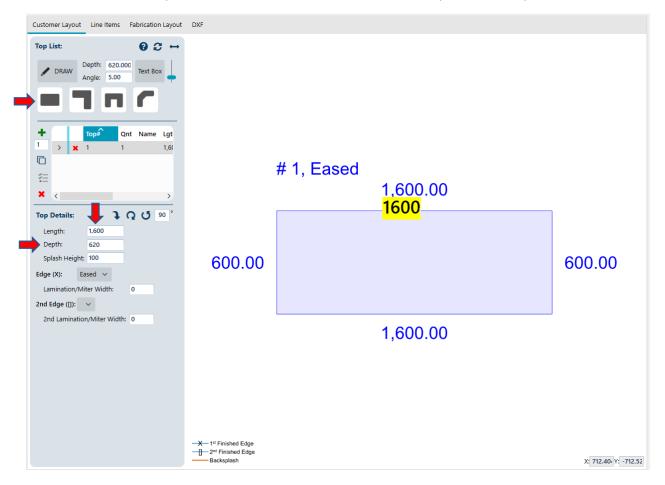

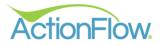

### Option 3: Create tops using the Drawing feature

1. If you have a shape that is not predefined (a batwing with non-45° angles), use the "Draw" button.

- 2. Click on the open drawing area to begin drawing a top. One thing to emphasize is that you should release the mouse after your initial click. This is not a dragging action, but a click and release action. This is important, because if you want to change direction, you will click again.
  - Click the round Draw button
  - Click on the drawing page to get a starting point, release click, do not hold down mouse button
  - Move your mouse to start drawing your tops
  - When you are ready to make a turn/angle/Etc. Click your mouse to mark a stopping point and release. Make your turn/angle as you start to draw again. When you are ready to make a turn/angle/Etc. Click your mouse to mark a stopping point and release. Make your turn/angle as you start to draw again. Continue until tops are drawn.
  - Right click on your mouse to save the top and complete.

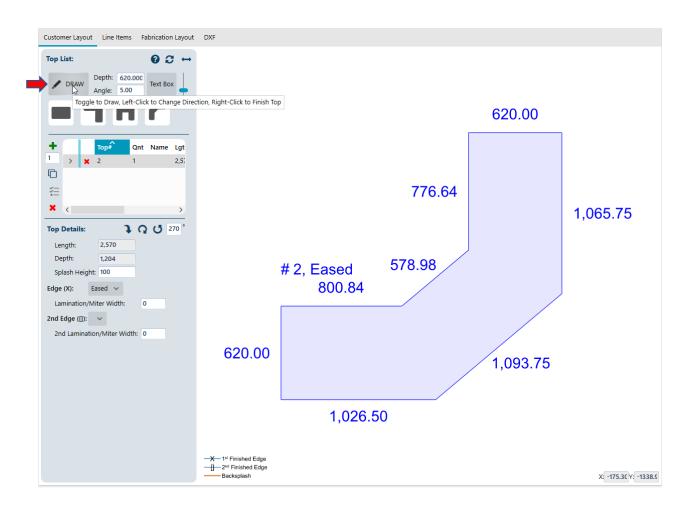

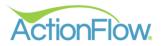

#### 3) Enter data for edges

There are three options for each edge on a top: Unfinished, Finished and Backsplash. To change the edge on a top, you must first select the top by clicking on it (it will be highlighted in blue to indicate it is selected). Hover over the top and move your mouse close to the edge of the top and notice the mouse turns to a hand.

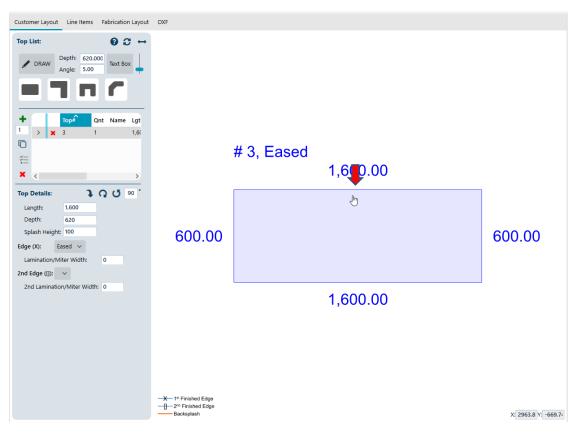

As you continue to click on the top, it will cycle through the Unfinished, Finished and Backsplash options:

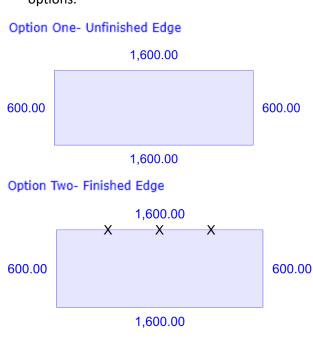

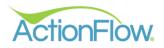

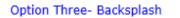

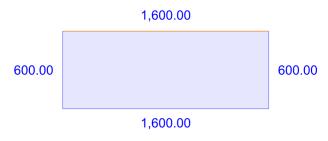

## 4) Add additional options to the top

You can right click on a top to add multiple options to that specific top.

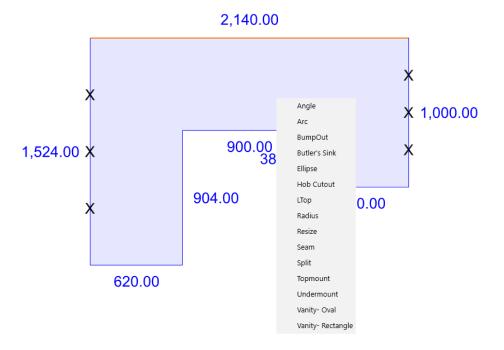

#### 5) Add additional line items for quote

There are some line items that can't go on the drawing, for example a tearout. Those items are adding on the Line Items tab in the Area Module. To add one of those line items, follow these steps:

| ea Data                                                                                    |                |                 | ~            | 4 Cus | tomer La  | iyout    | Line Items | Fabricatio | n Layout D  | (F                    |            |                         |                       |        |               |       |              |       |         |                             |                        |               | Area Summary                                         | × 4                              |
|--------------------------------------------------------------------------------------------|----------------|-----------------|--------------|-------|-----------|----------|------------|------------|-------------|-----------------------|------------|-------------------------|-----------------------|--------|---------------|-------|--------------|-------|---------|-----------------------------|------------------------|---------------|------------------------------------------------------|----------------------------------|
| krea #: 1                                                                                  |                |                 | <del>(</del> | Sele  | ect SKU C | lass for | New Line I | tem: 🗸 🗸   |             |                       |            |                         |                       |        |               |       |              |       |         | Show                        | v Optional Line        | Items         | Revenue:<br>Pre-tax Rev:<br>Square Meters:           | £49.9<br>£49.9<br>2.2            |
| levision #: 0<br>Revision:                                                                 | ~ Rev          |                 | Active       | ×     |           |          | Opt? Excl  | Тор# т     | Class T     | SKU Name 🛛 🛪          | In         | V? Override<br>SKU Name | Append to<br>SKU Name | Spl? T | Call<br>back? | Qnt   | Top<br>Qnt T | ٣     | Unit T  | Override<br>Unit<br>Revenue | Override<br>Percentage | Exter<br>Reve | £ Per M2:<br>Pre-tax Cost:<br>Margin:<br>Margin Pct: | £22.0<br>£34.0<br>£15.0<br>31.82 |
| CalcType:                                                                                  | Retail         | ~               | 0            |       |           | *        |            |            | Labor       | Fabrication & Install | ~          |                         |                       |        |               | 1.000 | n/a          | SqFt  | £30.000 |                             |                        |               | Description                                          | Revenue                          |
| ame:                                                                                       | Kitchen        |                 |              |       | >         | ×        |            |            | Labor       |                       | ^          |                         |                       |        |               | 1.000 | n/a          |       | £0.000  |                             |                        |               | 2.27 M2 - Granite 3CM:<br>Absolute Black 3CM         | £49.94                           |
| Aaterial:                                                                                  | Granite 3CM    | 4 ×             |              |       | 11        | ×        |            |            | Granite 3CM | Absolute Black 3CM    | Fabricatio | n & install             |                       |        |               | 2.270 | n/a          | SqFt  | £22.000 |                             |                        |               |                                                      |                                  |
| Color:                                                                                     | Absolute Bla   |                 | - +          |       |           | ×        |            |            | Edge        | Eased                 | Template   |                         |                       |        |               | 0.000 | n/a          | FLnFt | £0.000  |                             |                        |               |                                                      |                                  |
| Unit:<br>Drig Unit:<br>Jame OR:<br>dge Def:<br>Inventory I<br>ew Fab Layo<br>Extract Splas | Eased<br>Items | M2     M2     v | t            |       |           |          |            |            |             |                       |            |                         |                       |        |               |       |              |       |         |                             |                        |               |                                                      |                                  |

• Go to the Line Items tab on the Area Module

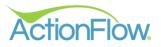

• Each Line Item has a Class and a SKU. First, select the Class in the drop down, which will add the Line Item to the list.

| • |   |   | Opt? | Excl? |      | ing Items | ٣   | SKU Name 🔻 🔻          |   | Inv? | Override<br>SKU Name | Append to<br>SKU Name | Spl? 🔻 | Call<br>back? | Qnt   | Top<br>Qnt ▼ | T     | Unit<br>Revenue |
|---|---|---|------|-------|------|-----------|-----|-----------------------|---|------|----------------------|-----------------------|--------|---------------|-------|--------------|-------|-----------------|
|   |   | × |      |       | Labo | r         |     | Fabrication & Install | ~ |      |                      |                       |        |               | 1.000 | n/a          | SqFt  | £30.00          |
|   | > | × |      |       | Misc |           |     | Fabrication & Install | ~ |      |                      |                       |        |               | 1.000 | n/a          | SqFt  | £30.00          |
|   |   | × |      |       | Sink |           | зсм | Absolute Black 3CM    | ~ | ~    |                      |                       |        |               | 2.270 | n/a          | SqFt  | £22.00          |
|   |   | × |      |       |      | Edge      |     | Eased                 | ~ |      |                      |                       |        |               | 0.000 | n/a          | FLnFt | £0.00           |

• From the drop down, select the specific SKU within the class. Click Calc + Save to calculate the cost for the top.

|       | ier La |        |        | Items    | Fabricatio | n Layout   | DXF        |                    |      |         |          |                     |                       |        |               |       |              |         |                 |
|-------|--------|--------|--------|----------|------------|------------|------------|--------------------|------|---------|----------|---------------------|-----------------------|--------|---------------|-------|--------------|---------|-----------------|
| ect S | KU C   | lass f | or New | Line Ite | em: 🗸      |            |            |                    |      |         |          |                     |                       |        |               |       | 🗹 Sho        | w Optio | onal Line Item  |
|       |        |        | Opt?   | Excl?    | Тор# 🔻     | Class      | <b>y</b> 5 | SKU Name           | T    |         | Inv?     | Override<br>SKU Nam | Append to<br>SKU Name | Spl? 🔻 | Call<br>back? | Qnt   | Top<br>Qnt ▼ | ٣       | Unit<br>Revenue |
|       |        | ×      |        |          |            | Labor      | F          | Fabrication & Inst | tall | 1       |          |                     |                       |        |               | 1.000 | n/a          | SqFt    | £30.000         |
|       |        | ×      |        |          |            | Labor      | F          | Fabrication & Inst | tall |         |          |                     |                       |        |               | 1.000 | n/a          | SqFt    | £30.000         |
|       | >      | ×      |        |          |            | Misc       | L          | Laminate Tearout   | :    | 5       |          |                     |                       |        |               | 1.000 | n/a          | SqFt    | £0.00           |
|       |        | ×      |        |          |            | Granite 30 | см 4       | Absolute Black 3C  |      |         | nate Tea | arout               |                       |        |               | 2.270 | n/a          | SqFt    | £22.00          |
|       |        | ×      |        |          |            | Edge       | E          | Eased              |      | Milea   | ge       |                     |                       |        |               | 0.000 | n/a          | FLnFt   | £0.000          |
|       |        |        |        |          |            |            |            |                    |      | Misc    |          |                     |                       |        |               |       |              |         |                 |
|       |        |        |        |          |            |            |            |                    |      | Misc-   | Hidder   | n                   |                       |        |               |       |              |         |                 |
|       |        |        |        |          |            |            |            |                    |      | Targe   | t Adjus  | t                   |                       |        |               |       |              |         |                 |
|       |        |        |        |          |            |            |            |                    |      | Tile Te | earout   |                     |                       |        |               |       |              |         |                 |
|       |        |        |        |          |            |            |            |                    |      | Trip C  | harge    |                     |                       |        |               |       |              |         |                 |

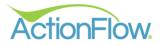

## 6) (If applicable) Enter data for calculating slab prices

- 1. You can do a calculation by slab. This can be done by selecting a color that is defined (in the Administration settings) to be priced per slab or by overriding the unit if you have permission. The slab revenue value can be pre-entered, but you can also change them at the time you do the calculation.
- 2. Click on the Open Inventory Items button under the Area Data field to open the Slab Details Grid.

| Area Data      |                    | ~ ዋ      | Customer Layout Line Items Fabrication Layout DXF |                |
|----------------|--------------------|----------|---------------------------------------------------|----------------|
| Area #: 13     |                    |          | Top List:                                         |                |
| Revision #: 0  | <b></b>            | • •      | Depth: 620.000                                    |                |
| Revision:      | 🗸 Revise 🗶 🗸       | Active   | Angle: 5.00 Text Box                              |                |
| CalcType:      | Retail 🗸           | <b>C</b> | = 7 n C                                           |                |
| Name:          | Kitchen 🗸          |          |                                                   |                |
| Material:      | Granite 3CM 🗸 🗸 🗸  |          | + Top# Qnt Name Lgt                               |                |
| Color:         | Absolute Black 3CM | +        | 1 > <b>x</b> 4 1 2,14                             | # 4, Eased, Hg |
| Unit: (        | 🔵 Slab ( M2        |          |                                                   | ,,,,           |
| Orig Unit:     | SqFt Category:     |          |                                                   |                |
| Name OR:       |                    |          | * < >                                             |                |
| Edge Def:      | Eased 🗸            |          | Top Details: <b>1 Q U</b> 90 °                    | ×              |
| Inventory Ite  | ems                |          | Length: 2,140                                     | ~              |
|                |                    |          | Depth: 1,524                                      | - I            |
| New Fab Layou  | Add to Fab Layout  |          | Splash Height: 100 1,524.0                        | 00 X           |
| Extract Splash | Show splash sepa   | arately  | Edge (X): Eased V                                 |                |

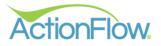

3. Click on the Green Plus sign under the Slab Details area to add slab information. You can click on the plus sign multiple times to add multiple slabs.

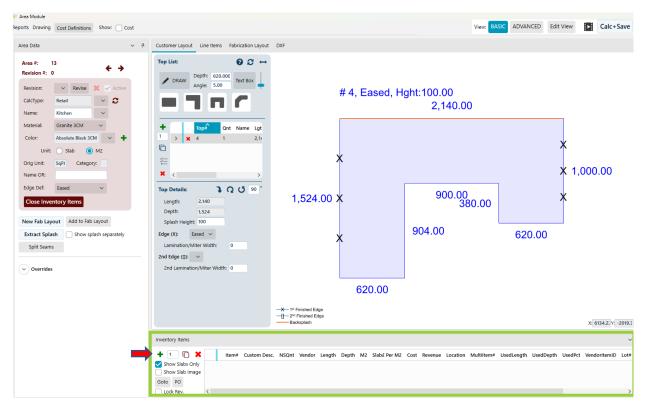

4. If the slab information is pre-entered in, you can change the information by clicking on the fields. Enter in your Length, Depth and M2 Price. Click Calc and Save to create quote.

|                                 |   |       | -            | Backs | nished Edg<br>splash | e      |       |      |              |       |         |          |            | X: 5688.3 Y: - | 2912.€ |
|---------------------------------|---|-------|--------------|-------|----------------------|--------|-------|------|--------------|-------|---------|----------|------------|----------------|--------|
| Inventory Items                 |   |       |              |       |                      |        |       |      |              |       |         |          | Ļ          |                | ~      |
| + 1 🗅 🗙                         |   | Item# | Custom Desc. | NSQnt | Vendor               | Length | Depth | M2   | Slab£ Per M2 | Cost  | Revenue | Location | MultiItem# | UsedLength     | Used   |
| Show Slabs Only Show Slab Image | > | ×     |              |       | ~                    |        |       | 0.00 | £15.00       | £0.00 | £500.00 |          | ~          |                |        |
| Goto PO                         | < |       |              |       |                      |        |       |      |              |       |         |          |            |                | >      |

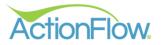

# Step 3 - Print Out or Email Quote

Once the quote has been calculated, you will probably want to print out or email a copy of the quote. To do so, click on the Customer Layout tab and the go to the left side of the Area Module to locate the Reports. This is where you can locate your Estimate to print, save or email to the client directly.

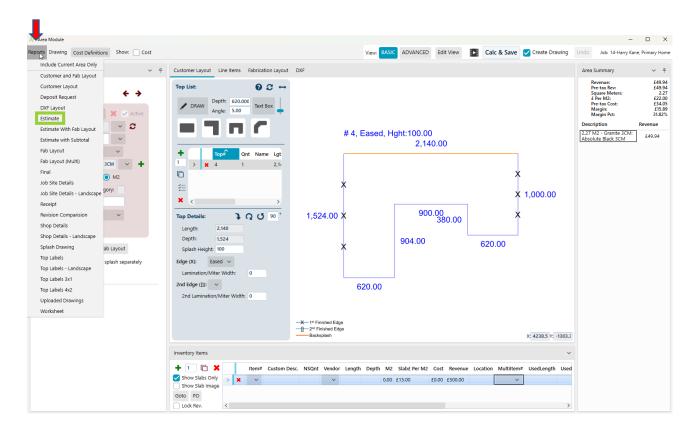

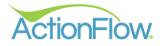

You can email, print, export or save your quote to the job files by clicking on the icons below:

- Print Icon- Print a hard copy of the Estimate
- Email Text- Email quote from within ActionFlow to your client
- Document Icon- Save Estimate to the job files
- Adobe Open quote in Adobe Reader
- Save Icon- Export Estimate as a PDF, CSV File, EMF Description, Excel, Rich Text Format, TIFF file, Web Archive

| 두 Area Reports                                                 |                                                                                                    | 1111                      | Ļ                |            |
|----------------------------------------------------------------|----------------------------------------------------------------------------------------------------|---------------------------|------------------|------------|
| : + > 8                                                        | ở 🕅 🖣 🚺 of 1 🕨 🖡                                                                                                    | 🛯 🔊 🚔 Email 🗎 🙏           |                  |            |
|                                                                | W                                                                                                    | Estimate                  |                  |            |
|                                                                | ¥.                                                                                                    |                           | Date:            | 10/08/2023 |
|                                                                | <b>BC</b><br>en & bath                                                                                                    |                           |                  |            |
| Customer:                                                      | Harry Kane                                                                                                    | Job:                      | #14-Primary Home |            |
| Job Site:                                                      | 10 Russell St<br>London<br>WC2B 5HZ<br>+44 20 7636 0935<br>test@gmail.com                                                                         |                           |                  |            |
| Gran<br>Edge<br>Labo<br>Misc:<br>Without Back<br>Alternative M | des template and installation of<br>ite 3CM: Absolute Black 3CM<br>e: Eased<br>r: Fabrication & Install<br>: Laminate Tearout<br>:splash: £173.84 |                           |                  | £191.06    |
| Kitchen (#13,                                                  | 0)                                                                                                    |                           |                  |            |
|                                                                | # 4, Eased                                                                                                    | , Hght:100.00<br>2,140.00 |                  |            |

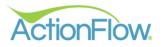

| ← → 😣                | 🥔 ┥ 🕴 1 of 1 🕨 🕅                                                                                                    | 💵 🗟 🚔 Email 📄 🙏 | 🖬 📩 🛑                                                     |            |
|----------------------|----------------------------------------------------------------------------------------------------|-----------------|-----------------------------------------------------------|------------|
| A                    | BC                                                                                                    | Estimate        | CSV (comma delimited)<br>EMF Description<br>Excel 97-2003 | 10/08/2023 |
| KITCH<br>Customer:   | EN & BATH<br>Harry Kane                                                                                                    | Job:            | Rich Text Format                                          |            |
| Job Site:            | 10 Russell St<br>London<br>WC2B 5HZ<br>+44 20 7636 0935<br>test@gmail.com                                                                               |                 | Web Archive                                               |            |
| Grar<br>Edge<br>Labo | ides template and installation of o<br>nite 3CM: Absolute Black 3CM<br>e: Eased<br>or: Fabrication & Install<br>:: Laminate Tearout<br>ksplash: £173.84 | countertops     |                                                           | £191.06    |